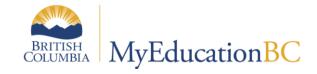

# Scheduling Module 5

# Online Student Course Requests

January 2017 v1.4

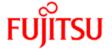

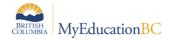

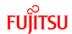

## **Version History**

| Version | Date        | Description                                                |
|---------|-------------|------------------------------------------------------------|
| 1.0     | 3 Feb 2015  | Initial version                                            |
| 1.1     | 9-Feb-2015  | Addition of linked courses and update on next school       |
| 1.2     | 20-Feb-2015 | Additional information on academic tracks and grade levels |
| 1.3     | 12-Mar-2015 | Updated screenshot in section 1.2.1                        |
| 1.4     | 18-Jan-2017 | Reviewed and minor updates                                 |

## Confidentiality

This document contains information which is proprietary and confidential to Fujitsu Consulting (Canada) Inc. (including the information of third parties, including but not limited to, Follett of Canada Inc., submitted with their permission). In consideration of receipt of this document, the recipient agrees to treat this information as confidential and to not use or reproduce this information for any purpose other than its evaluation of this proposal or disclose this information to any other person for any purpose, without the express prior consent of Fujitsu Consulting (Canada) Inc. (and any applicable third party.)

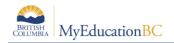

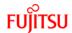

## **Table of Contents**

| STUD | STUDENT VIEW                                              |    |  |
|------|-----------------------------------------------------------|----|--|
| 1.0  | ONLINE STUDENT COURSE REQUESTS                            | 4  |  |
| 1.1  | Preferences and Setup                                     | 4  |  |
| 1.2  | Student Portal and Course Requests                        | 5  |  |
| 1.3  | Parent Portal                                             | 8  |  |
| SCHO | OOL VIEW SETUP                                            | 8  |  |
| 2.0  | ACADEMIC TRACKS                                           | 8  |  |
| 2.1  | Define Academic Tracks – School Course Selections Outline | 9  |  |
| 2.2  | Track Selections – Subject Areas                          | 11 |  |
| 2.3  | Copy Academic Tracks and Track Selections                 | 15 |  |
|      | ENDIX A: ACADEMIC TRACK SELECTIONS - DEFINITIONS          |    |  |

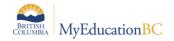

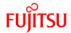

#### **Student View**

## 1.0 Online Student Course Requests

Students can log on to the Student portal and enter course selections for the coming school year. Automating student requests means you don't have to manually add student course requests in order to build your master schedule for the next school year.

Schools define course selections, using an Academic Track Type, Academic Tracks and then group courses by subject area into Track Selections. Parents/Guardians with family portal access can monitor their child's selections. Counselors and administrators can see and approve their requests in the School view.

### 1.1 Preferences and Setup

Pre-planning at the district and school levels prior to using online student course requesting is essential. Some important areas to consider are:

- Will the district and/or schools accommodate more than one Academic Track Type and for what purpose(s)? It is recommended that districts and schools use the one, Standard academic track type provided.
- Who will manage the Academic Track Selection Subject Area reference codes? Both the
  district and the schools can create their own subject area codes. It is recommended that
  the subject area codes be created and managed at the district level for the schools to
  use.
- Agreement should be reached as to processes regarding the copying of Academic
   Tracks among schools in the district. It is recommended that this process be managed
   at the district level.
- Student and parent/guardian user accounts and management. This topic is beyond the scope of Module 5, but must be included in district/school planning for online student course requests.
- At the school level, decisions will have to be made regarding the assigning of required courses. It is recommended that all required courses be assigned within the setup of Track Selections.
- At the school level, decisions with regard to the number of maximum and minimum subject area selections will have to be determined for meaningful parameters.
- At the school level, decisions will have to be made regarding when to open the online course selection window and for which grades. Schools may choose to space the online access for grades such that perhaps students going into grade 12 have access first, 11's next and so on.

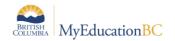

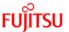

#### 1.1.1 Online Student Course Request Checklist

Preparing for student online course requests should follow the order of the checklist provided below.

- Course catalogues for next school year complete
- Build year context set in school details
- Assign students' Next School
- Assign students' an Academic Track Type; this can only be done for Primary students
- Create or Copy Academic Tracks School Course Selections Outline
- Build Track Selections Subject Areas
- Create/distribute/manage student/parent accounts for portal access

In order to enable students' ability to do online course requests, the school course catalogue must be established for the build year (School View > Schedule > Courses, filter for Build Year) and the build year context must be set (School View > School > Setup > Details).

Students will need their Next School assigned and should also have their Academic Track Type set. This is done in the School View > Student list, using the Pre-transition field set. Both of these fields are mass updateable and can also use modify list.

**Note:** The Academic Track Type field is not available from within the student's details screen.

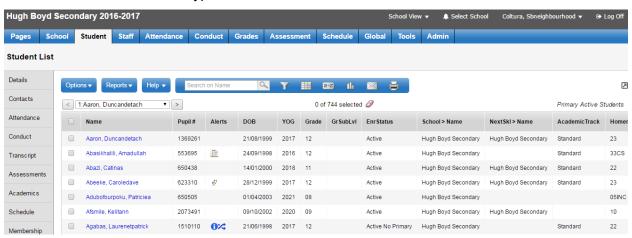

## 1.2 Student Portal and Course Requests

Initial setup will be time consuming, however once complete it will carry over from one year to the next with very little modification likely necessary.

Logging on to the portal, students will find course requests from My Info > Requests. Students can toggle to the request view mode by clicking on Exit entry mode, but this latter view is a read only window. Within the entry mode window students will find the Instructions block at the top of the window. Above this is a line indicating the next school year for which the requests are made, the number of primary and alternate requests selected, the percent scheduled and the total credits.

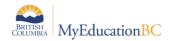

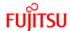

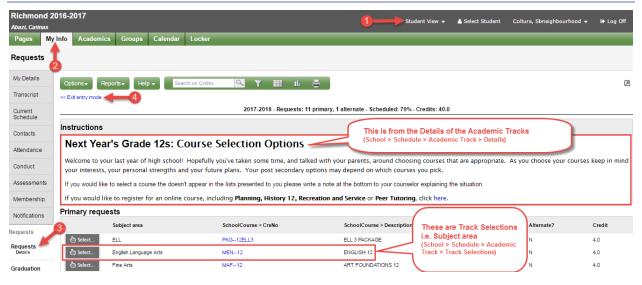

#### 1.2.1 Primary Requests

The screenshot below is for a student going into grade 12 and within the Track Selection (displayed as Subject area to a student) English Language Arts.

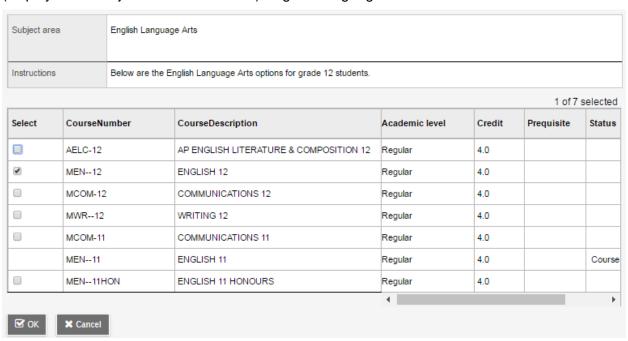

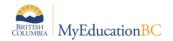

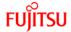

#### Students select the course of their choice and click OK.

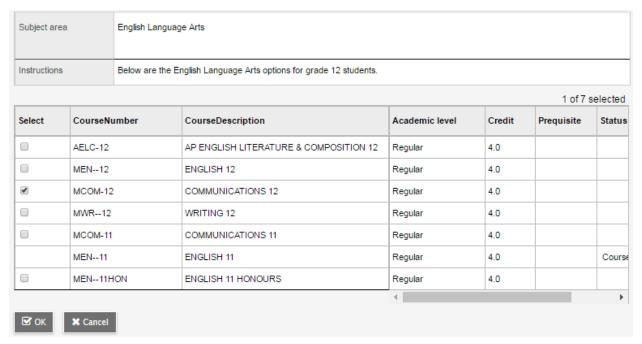

#### 1.2.2 Alternate Requests

When creating Track Selections (displayed to students as a Subject area), there is an option to indicate if it should show as an Alternate

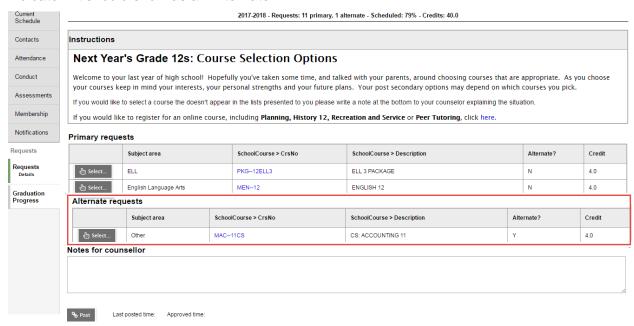

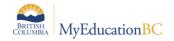

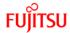

#### 1.2.3 Notes for Counselor

There is a field for students to include notes for the counsellor. It is recommended that students be encouraged to speak to a counsellor. This area may be a good means of making a request to discuss the student's choices with their counsellor. There is no automated feature to notify the counsellor. The note is viewable as the student's requests are reviewed.

#### 1.2.4 Posting

Once the student has completed their course selection they should click on the Post button at the bottom of the window. Note that all selections are automatically saved, but posting will time stamp the submission.

| Notes for counselor |                                       |                |  |  |  |
|---------------------|---------------------------------------|----------------|--|--|--|
|                     |                                       |                |  |  |  |
|                     |                                       |                |  |  |  |
| Post                | Last posted time: 02/02/2015 11:00 AM | Approved time: |  |  |  |

#### 1.3 Parent Portal

Student contacts identified as parents or guardians and who have family portal access checked in their details and have a user account, will have access to the course selection window. From Family View > Family > Schedule > Requests, parents will not only be able to view their child's course requests but they have the ability to make selections and changes on behalf of their children in the same way as the student can.

## **School View Setup**

## 2.0 Academic Tracks

Academic tracks, is the term used in MyEducation BC that refers to the school course selections outline for online student course requests. This is analogous to the student course request sheets common in a paper-based course selection process used in many schools.

Terminology used in MyEducation BC online student course requests can be confusing. The following will help to address this.

 Academic Track Type: Students must be assigned an academic track type for online course requesting. This is confusing as the field name presented from the Student tt > Pre-transition field set is called Academic Track and not type. Academic Track Type codes are defined in the reference tables, School view > Admin > Reference Tables >

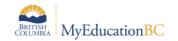

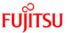

Academic Track Type > Codes OR District view > Admin > Data Dictionary > Reference > Academic Track Type

- Academic Tracks: This term refers to the school course selections outline. Schools should only require one academic track as the outline will encompass each grade, the instructions as well as the subject areas and courses contained within.
- Track Selections: Track selections are the grade level subject areas and the courses within each from which students make their selections.
- Subject Areas: It is recommended that subject areas be defined at the district level to be used by each school. These are created in the reference table > Academic Track Selection Subject Area.

#### 2.1 Define Academic Tracks – School Course Selections Outline

An academic track defines a set of possible course selections available to a specific group of students. They are analogous to the colored course selection sheets common in a paper-based course selection process. Define an academic track and courses that students can or must complete when assigned to that track.

#### To define an academic track / Creating the course selections outline

From School View > Schedule > Academic Tracks, go to Options > Add.

Academic tracks can be copied; however, more than one track type would have to exist in order for this to be useful. To copy an existing track, select the track and click Details. On the Options menu, click Copy. Type a number to indicate the number of copies of the track you want to make. Generally, a single academic track should suffice.

The Academic Track page appears:

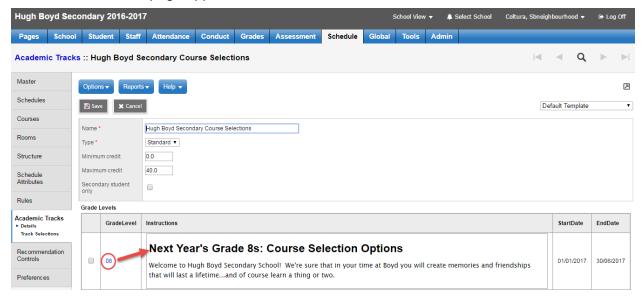

- A name is required for the academic track. In the example above, this track is named Hugh Boyd Secondary Course Selections.
- Type is also a required field. This is the Academic Track Type.

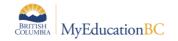

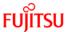

- A minimum and maximum number of credits can be set for students. Users are
  cautioned that this applies to all students using online course requests; therefore the
  Minimum should be set at 0.0 to accommodate non-credit courses.
- Click the Secondary student only check box if this selection sheet is for incoming secondary students only.
- Use the Grade Levels area of the page to include all the grade levels that are part of the current track. Click Add to add a grade level, and do the following:
  - Click the drop-down to select a grade in the grade level column.
  - Type the instructions that appear for students in that grade level on their Requests page in the Student Portal.
  - In the StartDate and EndDate columns, define the date range in which students in this grade level can use the Student Portal to make their course selections.
     These dates control if the Entry Mode is available, as seen in the Student view

**Note**: The Grade Level selected is for next year's grade as illustrated in the preceding screen capture.

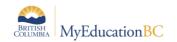

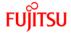

## 2.2 Track Selections – Subject Areas

Track selections are used to define the subject areas and courses within each, for a given grade that a student is allowed to choose from. Subject areas are defined in the ReferenceTables > Academic Track Selection Subject Area > Codes.

Schools may wish to determine the order in which subject area selections appear in the student request window. By default, codes are displayed in the portal alphabetically and all have a sequence number of 0. School users can define the order of appearance by determining the sequence number of each code. This is set from within the details of each code or can be set from the Codes view in the default field set shown below. The SeqNo field can be set using Modify List. A sequence number value of zero is the highest.

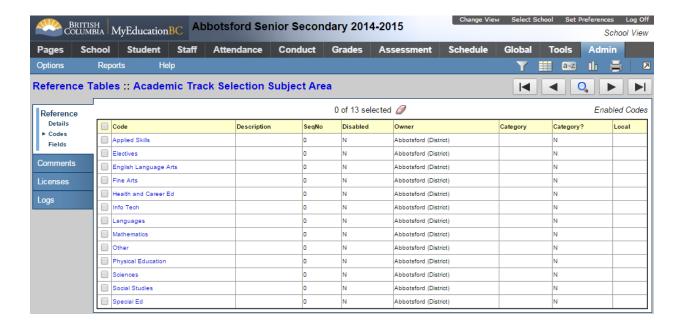

#### 2.2.1 To define track selections/subject areas:

From School View > Schedule > Academic Tracks, select your academic track. This won't be necessary if you only have one. Then click on the Track Selections side tab > Options > Add.

From the new academic track selection page:

- Select the grade level for this track selection/subject area, required.
- Set a sequence number here or from the field set if you wish to order the subject area selections.
- Use the drop-down list to select the subject area.
- Name can be the same as the subject area
- Determine the maximum and minimum selections students can make in this subject area.
- For Alternate Requests, the lower block found on the student course request entry screen, check Alternate only.

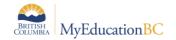

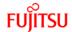

- Force Recommendations leave blank
- Allow direct alternates is useful for non-academic selections where students have a lot of choice. For example, in Fine Arts if the student doesn't get Dance, then choose Drama as a direct alternate choice.
- Complete the instructions field for this subject area. The text editor allows for many presentation options.

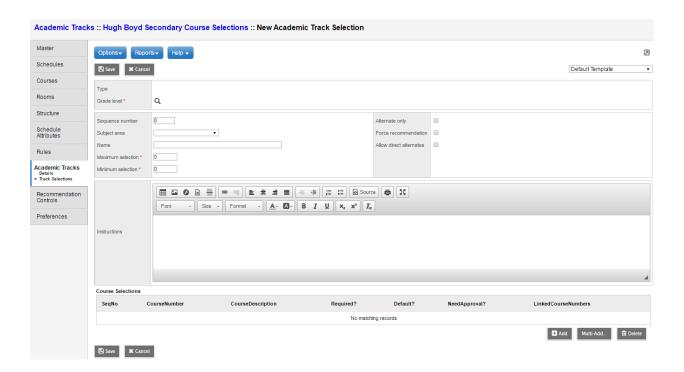

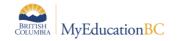

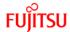

#### 2.2.2 Course Selections

The lower block of the track selection page is where the user adds the courses to the track selection/subject area.

Clicking on Multi-Add and selecting the Department field; then doing Control-F and querying for the given department, allows for a much quicker means of choosing the courses.

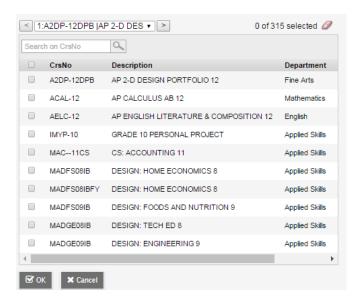

Users can re-order the selection of courses by dragging and dropping from the "stack" icon next to the sequence number.

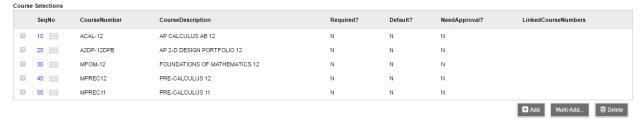

Clicking on the hyperlinked SeqNo enables editing of the course record. Users are presented with the following editable fields:

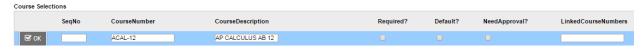

- SeqNo: This can be changed to re-order the presented list of courses.
- Course Number / Course Description: Do not change these here as it will break the link to the courses in the catalogue and a blue exclamation mark will appear next to the course code as a result. It is recommended to delete the unwanted course and select the correct one rather than changing a code and/or name.

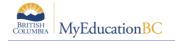

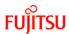

- **Required:** This is checked if the course is required, displaying for the student but not allowing any changes to be made.
- **Default:** Check this setting if you want the current course to be selected by default; however, the student can change this request if they wish.
- **NeedApproval:** This is just a flag that indicates to the student that they need approval from a counselor; it does not stop them from requesting the course.
- LinkedCourseNumbers: This is a very powerful feature that allows the user to link
  courses when requesting one of a pair (or more). In the LinkedCourseNumbers field,
  type the code of the course or courses to be linked using a comma to separate when
  more than one course is linked. In example below, students who request MAT--12,
  Automotive Technology 12 must also take MAST-2A, Automotive Service Technician 12.
  When the latter is linked to the former, a request for one automatically assigns both
  requests.

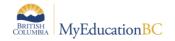

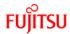

## 2.3 Copy Academic Tracks and Track Selections

If your school or another school in your district has created an academic track that would be helpful to share, you can make copies and push them to other schools, or pull other school tracks to your school.

It is recommended that the copying of academic tracks be done at the district level as this can be either a push or pull option. It is worth noting that when using this feature, both the academic tracks selected and the accompanying track selections are also copied. This will allow districts to set up one school and then copy the setup to other schools.

#### 2.3.1 To copy academic tracks between schools:

From School View > Schedule > Academic Tracks go to Options > Copy. The Copy Academic Tracks dialog box appears.

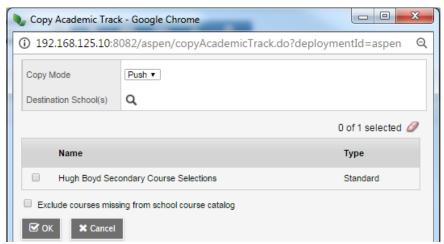

- Copy Mode allows for the push or pull of academic tracks
- Destination/Source School(s) gives the user the ability to select multiple schools in the district.
- The Name block identifies available academic tracks.
- Be sure to check, Exclude courses missing from school course catalog to avoid copying courses that may not exist or wish to be offered at the selected school(s).

**Note**: When copying Academic Tracks, schools acquiring copies must review all areas of academic tracks to ensure that they meet the school's requirements.

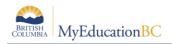

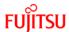

# **Appendix A: Academic Track Selections – Definitions**

| Field                                 | Description                                                                                                    |
|---------------------------------------|----------------------------------------------------------------------------------------------------|
| SeqNo                                 | Type the sequence number. This number determines where the course appears on the Student Request entry page. If you do not determine sequence numbers, the system lists courses by course number. |
|                                       | Click the to drag and drop the courses in the order you want them within the list.                                                                                                    |
|                                       | If a course number no longer exists in the school's course catalog, an exclamation point appears next to the SeqNo.                                                                               |
| Course Number /<br>Course Description | Type the course number and course description.                                                                                                    |
| Required?                             | Select this checkbox if every student on this track must select this course. Students cannot deselect this course.                                                                                |
|                                       | When a student first views their requests for a build year, required courses appear as requests already entered.                                                                                  |
| Default?                              | Select this checkbox if you want the course to be the default selection for a student on this track. The student entering requests can select another course.                                     |
|                                       | When a student first views their requests for a build year, default courses appear as requests already entered.                                                                                   |
| NeedApproval?                         | Select this checkbox if there is an additional approval form or process needed when the course is selected.                                                                                       |
|                                       | MyEducation BC stores this value with every request for the course;                                                                                                    |
|                                       | when a student selects this course, the request displays a Y in the Needs Approval? column.                                                                                                    |
| LinkedCourseNumbers                   | Type the list of courses that must be selected together with the current course. Separate the course numbers with commas (for example, 101,352B,455).                                             |